# **WooCommerce Hide Shipping Method Plugin**

- by: Extendons
- www.extendons.com/
- email: [info@extendons.com](mailto:info@extendons.com)

## **Configurations of WooCommerce Hide Shipping Methods:**

#### **Configurations of WooCommerce Hide Shipping Methods:**

At the WooCommerce Admin Panel, go to **WooCommerce > Hide Shipping** to configure this plugin.

Here you will find the two main tabs.

- **Create Rule (**Add new rules**)**
- **Manage Rule (**Edit all created rules**)**

### **Create Rule:**

You can set the following to add the rule.

- **Rule Name**
- **Shipping Class**
- **Product SKU**
- **Product Category**
- **Order Weight (Kg)**
- **Order Subtotal (AUD)**
- **Countries**
- **Postal Code**
- **User Role**
- **Shipping Methods**

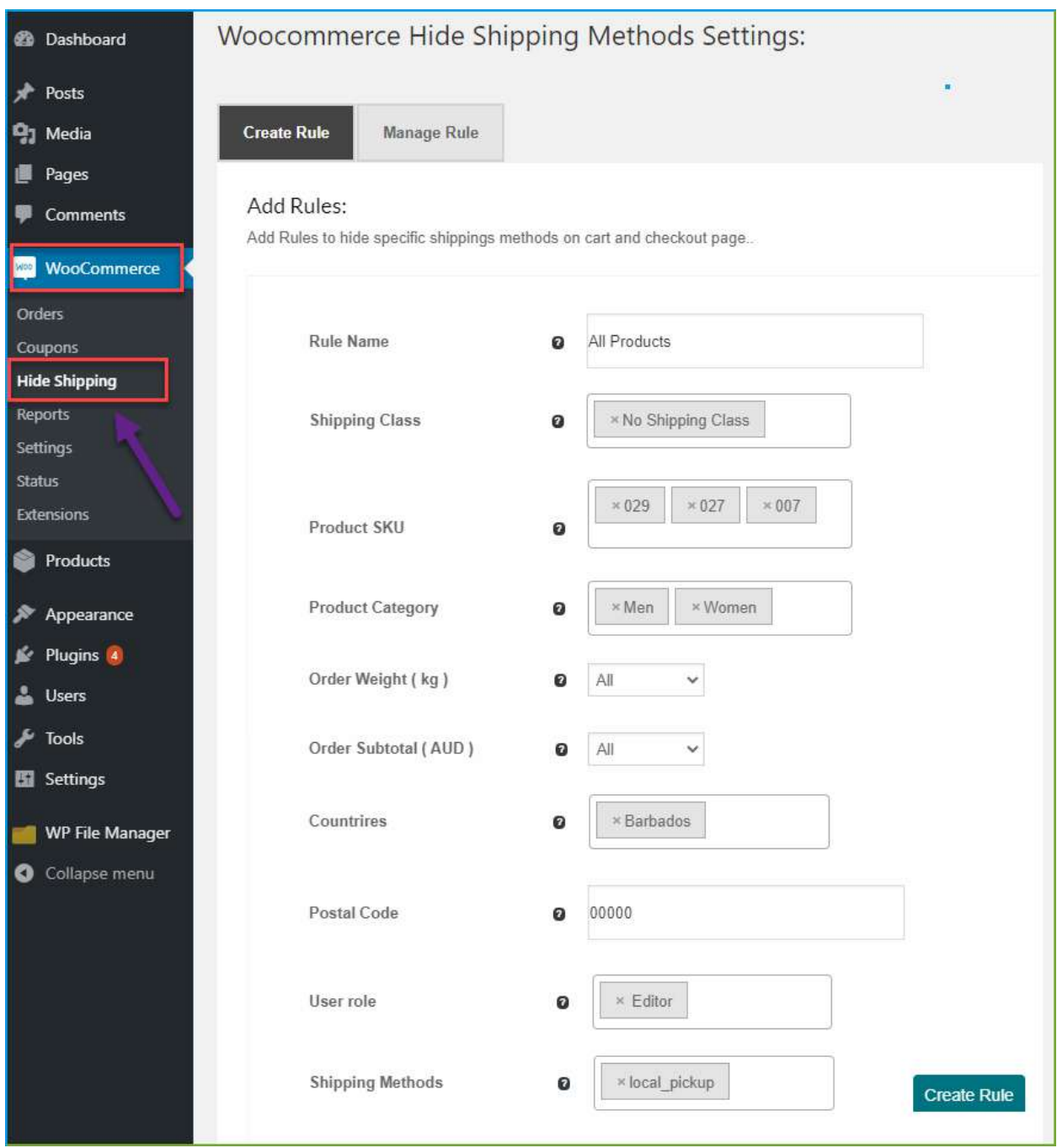

After configuring the rule, please click **Create Rule** button to save the rule.

## **Manage Rule**

Now move to **Manage Rule** tab to manage all the created rules. You can also edit the rules here.

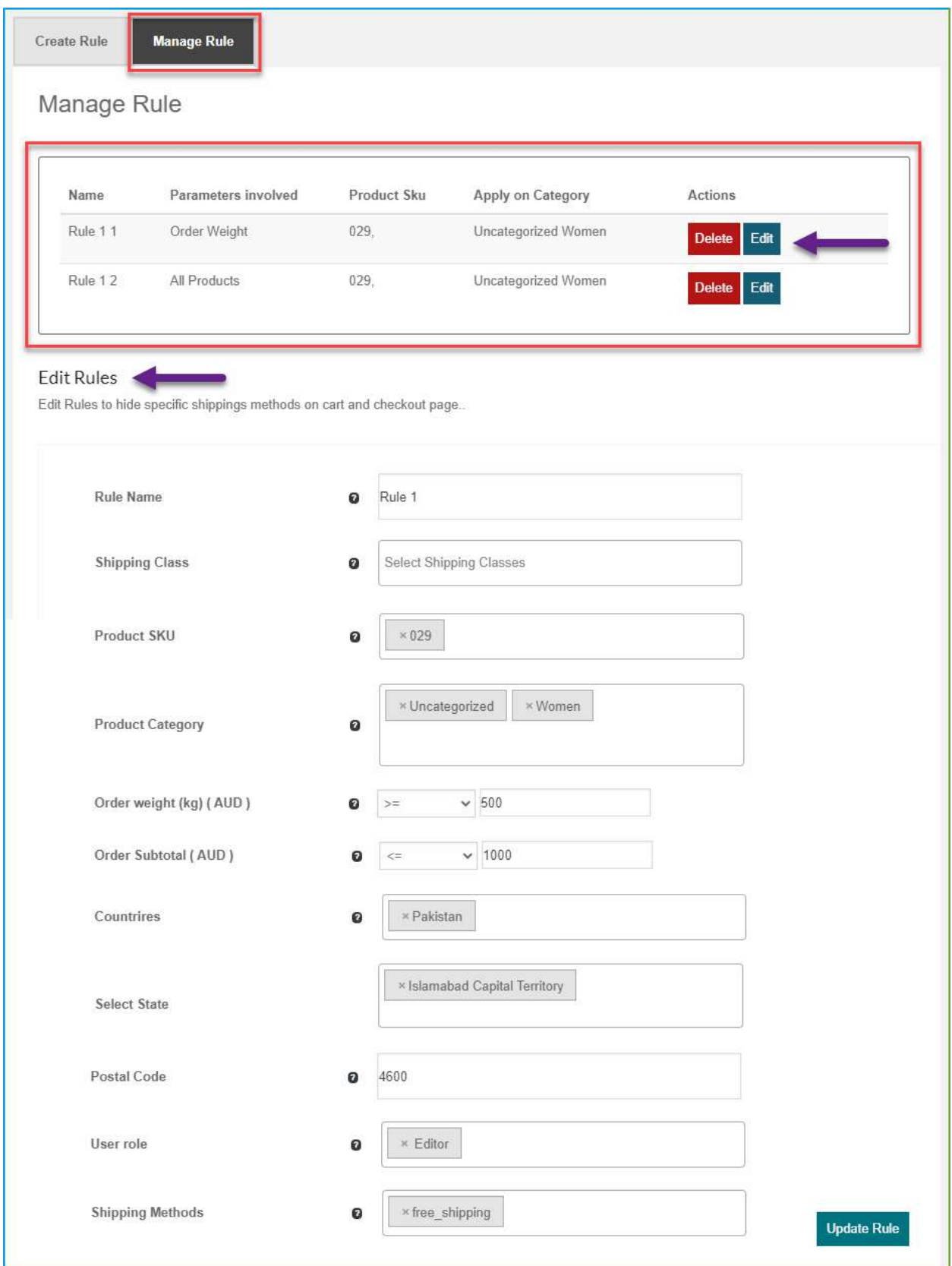